# **Weisung über die Gestaltung von Visitenkarten, Briefen und Emails**

### **1 Allgemeines**

Der Auftritt der GIBM nach Aussen in Briefen und E-Mails muss einheitlich erfolgen. Als Grundlage dient die Vorgabe der BKSD. Gemäss Beschluss der Schulleitung wurde vorliegende Weisung erlassen.

Grundsätzlich sind die offiziellen Vorlagen auf Sharepoint zu verwenden und mit den nachstehend möglichen individuellen Daten zu ergänzen. Dasselbe gilt für die Signaturen in E-Mails.

Bei der Funktion ist ausschliesslich die Hauptfunktion an der GIBM zu verwenden. Sollte es nötig sein, Briefe und Mails mit unterschiedlichen Funktionen zu versenden, ist für jede Funktion eine separate Vorlage, resp. Signatur zu erstellen.

Bei Fragen oder Unsicherheiten ist der Schulverwalter zu kontaktieren.

# **2 Visitenkarten**

Jede/r Mitarbeitende der GIBM, hat die Möglichkeit persönliche GIBM-Visitenkarten zu bestellen. Der Antrag kann formlos per Mail an das Sekretariat Rechnungswesen/Personal erfolgen.

Auf den Visitenkarten wird nebst dem Namen und Vornamen nur die Funktion an der GIBM verwendet. Ausbildungen, Titel, Zusatzfunktionen werden nicht erwähnt.

# **3 Briefe**

Die Vorlage (LINK) muss für den persönlichen Bedarf, analog der Visitenkarte, angepasst werden mit: - Absenderkopf

- **Abteilung** (fett und ausgeschrieben Bsp. "Allgemeinbildung und Sport")
- **Vorname Nachname** (fett)
- Direktwahl (falls gewünscht und sinnvoll, ansonsten löschen)
- E-Mailadresse (nur sbl-Adresse verwenden)
- Grussformel
	- Vorname, Name
	- Funktion (Es ist ausschliesslich die Hauptfunktion zu verwenden)

```
Schriftart: Arial, schwarz 
Schriftgrösse: 11
```
Wichtig: Für den korrekten Druck des Briefkopfes muss die Schriftart "BLEXTRA" auf dem verwendeten Computer gespeichert sein. Dieser kann im Sharepoint unter "Dokumente" herunter geladen werden.

### **4 E-Mail**

Bei der Grussformel wird auf grafische Elemente (Bilder, gif, etc.) verzichtet. Inhaltlich ist auch hier die Visitenkarte massgebend. Bei der Funktion ist ausschliesslich die Hauptfunktion zu verwenden.

Schriftart: Arial, schwarz Schriftgrösse: 11 und 9

### **BASEL LANDSCHAFT**

#### BILDUNGS-, KULTUR- UND SPORTDIREKTION GEWERBLICH-INDUSTRIELLE BERUFSFACHSCHULE MUTTENZ

Anhang 1: Vorlage zum Kopieren in die Signatur-Funktion des verwendeten Mail-Programmes.

# **Vorname Nachname**

Funktion

Gewerblich-industrielle Berufsfachschule Muttenz Gründenstrasse 46, 4132 Muttenz

Telefon 061 552 95 95 Direkt 061 552 95 XX Telefax 061 552 95 05 vorname.nachname@sbl.ch www.gibmuttenz.ch

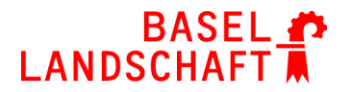

#### BILDUNGS-, KULTUR- UND SPORTDIREKTION **GEWERBLICH-INDUSTRIELLE BERUFSFACHSCHULE MUTTENZ**

Anhang 2: Anleitung zur Erstellung einer Signatur in MSOutlook

#### **1. Erstellen einer Signatur**

- Öffnen Sie eine neue Nachricht
- Klicken Sie auf der Registerkarte "Nachricht" in der Gruppe "Einschliessen" auf "Signatur" und klicken Sie dann auf "Signaturen..."

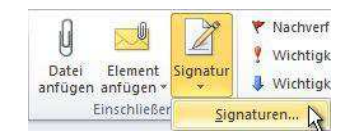

- Klicken Sie auf der Registerkarte "E-Mail-Signatur" auf "Neu"
- Geben Sie einen Namen für die Signatur ein und klicken Sie auf "OK".
- Kopieren Sie die Absendervorlage aus diesem Dokument in das Feld "Signatur bearbeiten"
- Ändern Sie die Variablen gem. dieser Weisung.
- Klicken Sie zum Fertigstellen der Signatur auf "OK".

**Hinweis** Die soeben erstellte oder geänderte Signatur wird in der geöffneten Nachricht nicht angezeigt, sondern muss eingefügt werden.

#### **2. Manuelles Hinzufügen einer Signatur zu einer Nachricht**

Klicken Sie in einer neuen Nachricht auf der Registerkarte "Nachricht" in der Gruppe "Einschliessen" auf "Signatur", und klicken Sie anschließend auf die gewünschte Signatur.

**Tipp** Zum Entfernen einer Signatur aus einer geöffneten Nachricht wählen Sie die Signatur im Nachrichtentext aus, und drücken Sie ENTF.

#### **3. Automatisches Hinzufügen einer Signatur**

- Klicken Sie auf der Registerkarte "Nachricht" in der Gruppe "Einschliessen" auf "Signatur", und klicken Sie dann auf "Signaturen".
- Klicken Sie unter "Standardsignatur auswählen" in der Liste "E-Mail-Konto" auf ein E-Mail-Konto, dem Sie die Signatur zuordnen möchten.
- Wählen Sie in der Liste "Neue Nachrichten" die hinzuzufügende Signatur aus.
- Wenn eine Signatur automatisch eingefügt werden soll, wenn Sie Nachrichten beantworten oder weiterleiten, wählen Sie in der Liste **Antworten/Weiterleitungen** die Signatur aus. Klicken Sie ansonsten auf **Keine**.

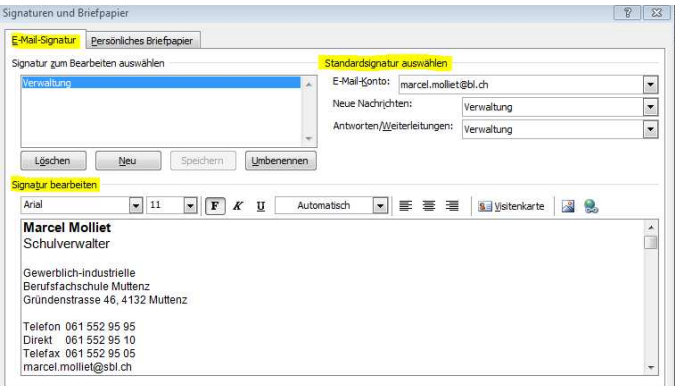

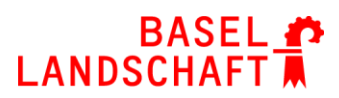

BILDUNGS-, KULTUR- UND SPORTDIREKTION GEWERBLICH-INDUSTRIELLE BERUFSFACHSCHULE MUTTENZ